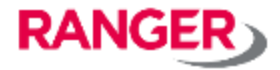

# **『monoコネクト』 管理者マニュアル**

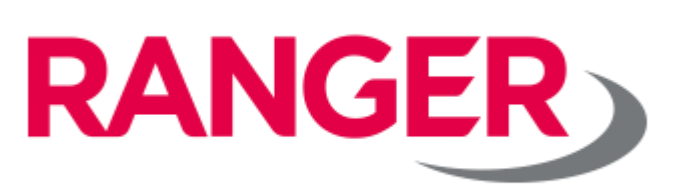

**Ver.1.2**

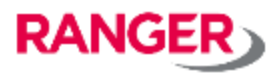

# 目次

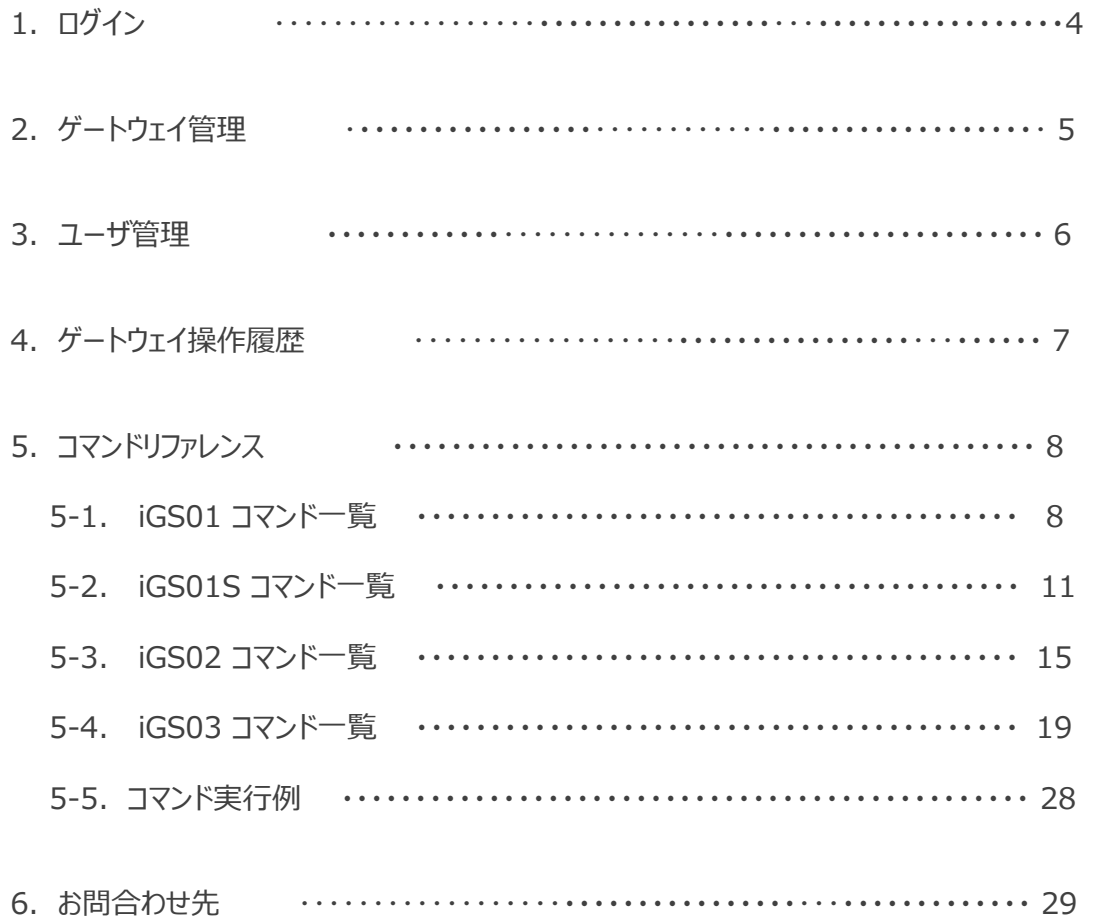

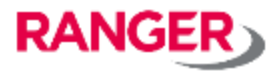

**改訂履歴**

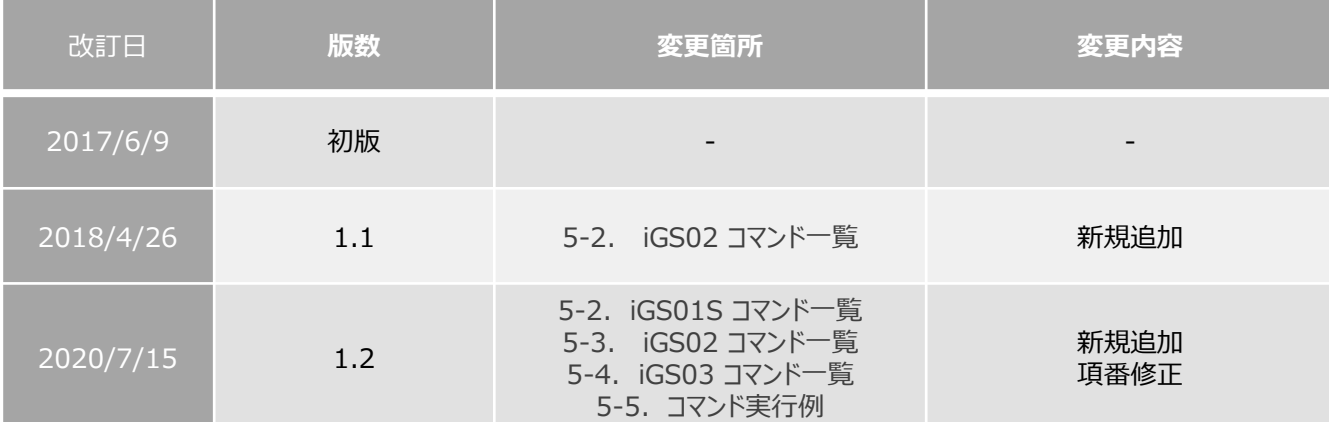

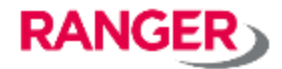

弊社よりお伝えしている**「ログインURL」**より、**ログインID**と**パスワード**を入力し、ログインします。

# monoコネクト Console  $\mathfrak{P}_6^3$

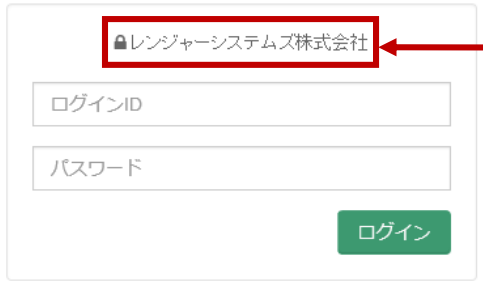

Copyright © 2016 Ranger-Systems Co., Ltd. All rights reserved.

貴社名になっていることを ご確認ください。

※ログインURL、ID、パスワードを忘れた場合は、弊社までご連絡ください。

### **2. ゲートウェイ管理**

## **2-1. ご利用するゲートウェイを登録します。**

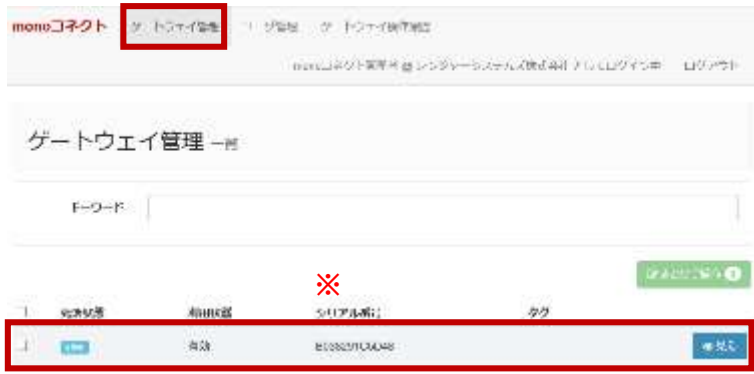

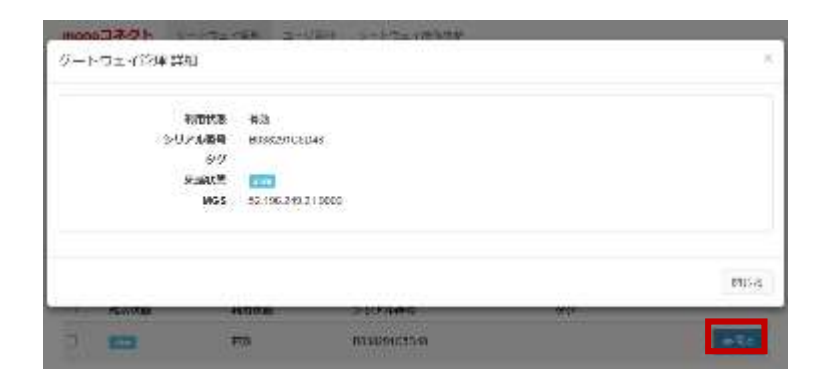

# **2-1-1.**

「ゲートウェイ管理」を選択 登録されているゲートウェイの情報が表示され ます。 ※

**RANGER** 

「シリアル番号」の欄には、ゲートウェイのWiFi 側MACアドレスが表示されます。

#### **2-1-2.**

「見る」を選択するとゲートウェイの詳細が確認 できます。

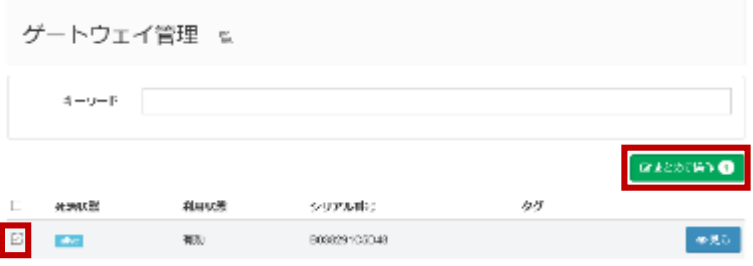

#### **2-1-3.**

ゲートウェイごとのチェックボックスに☑を入れた後、 「まとめて操作」を選択すると、ゲートウェイごとに コマンド設定などを実施することができます。

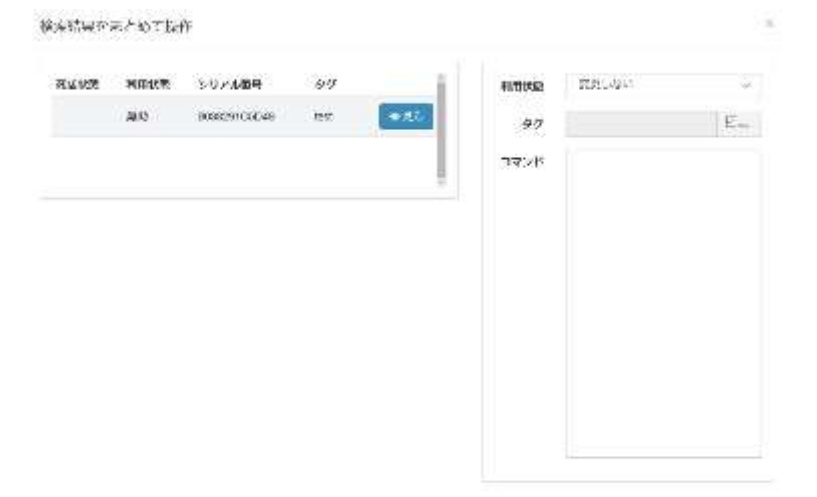

#### **2-1-4.**

画面左側に設定対象となるゲートウェイが表 示されます。画面右側に「利用状態」、「タグ」、 「コマンド」の設定画面が表示されます。

【利用状態】

ゲートウェイの有効・無効が設定できます。 無効にすると利用状態の変更が行われなくな ります。 【タグ】 任意のタグが入力できます。 【コマンド】 巻末のコマンドリファレンスを参照ください。

#### **3. ユーザ管理**

#### **3-1. 管理画面へのユーザアカウントを登録します。**

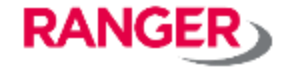

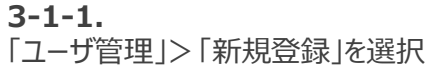

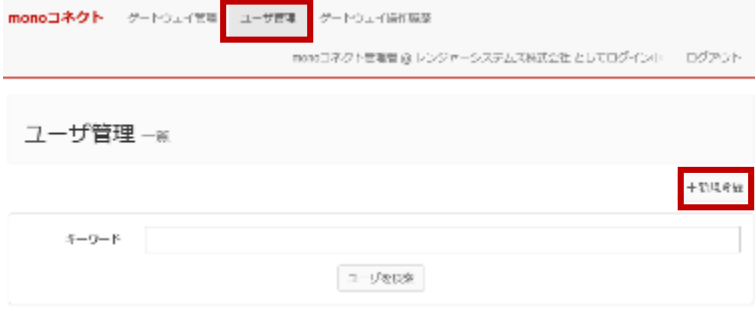

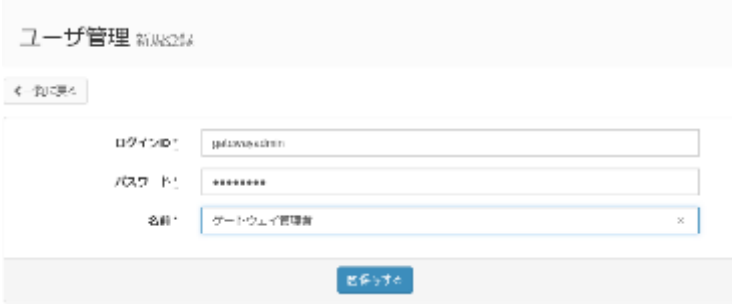

#### **3-1-2.**

【ログインID】 ログイン用IDを入力してください

【パスワード】 ログイン用パスワードを入力してください

【名前】 管理者の名前を入力してください。

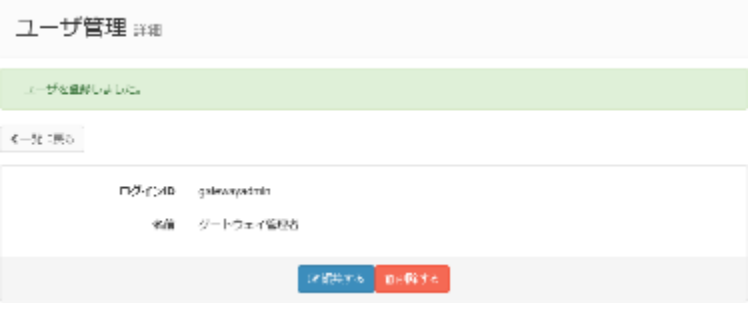

#### **3-1-3.**

続けて登録するには「一覧に戻る」を選択

# **4. ゲートウェイ操作履歴**

# **4-1. ゲートウェイの操作履歴確認**

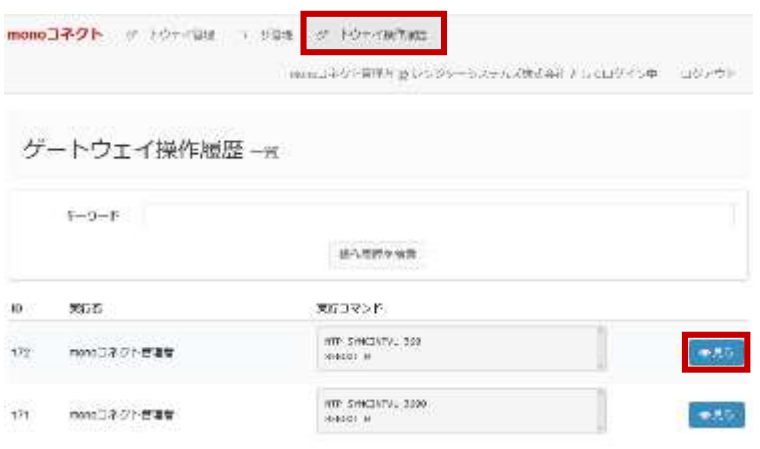

#### **4-1-1.**

「ゲートウェイ操作履歴」を選択 「ゲートウェイ管理画面」で、今までに実行した コマンド履歴を確認することができます。 なお、「利用状態」、「タグ」の操作履歴は表 示されません。

「見る」を選択すると、実行したコマンドの詳細 を確認することができます。

**4-1-2.**

実行コマンドの詳細を表示させることができます。 正常にコマンドが実行された場合、「エラー」欄に は何も表示されません。

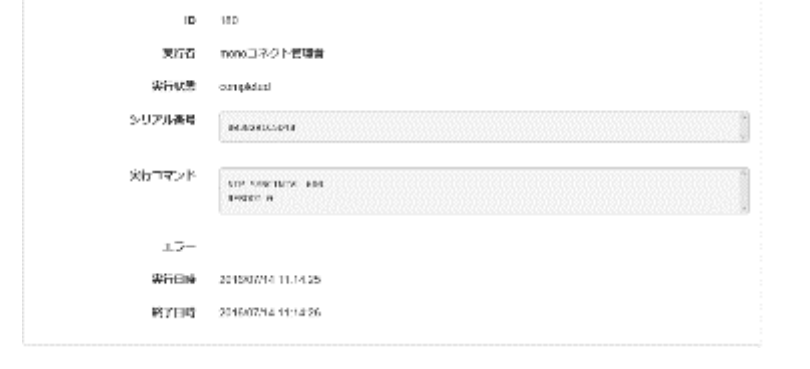

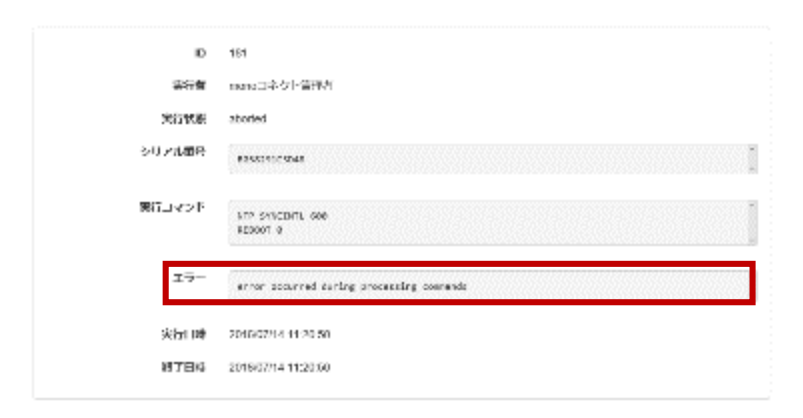

**4-1-3.**

正常にコマンドが実行されなかった場合、左図の 通り「エラー」欄にエラーが発生した旨、表示され ます。

**RANGER** 

- **5. コマンドリファレンス**
- **5-1. iGS01 コマンド一覧**

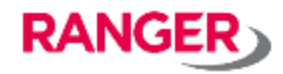

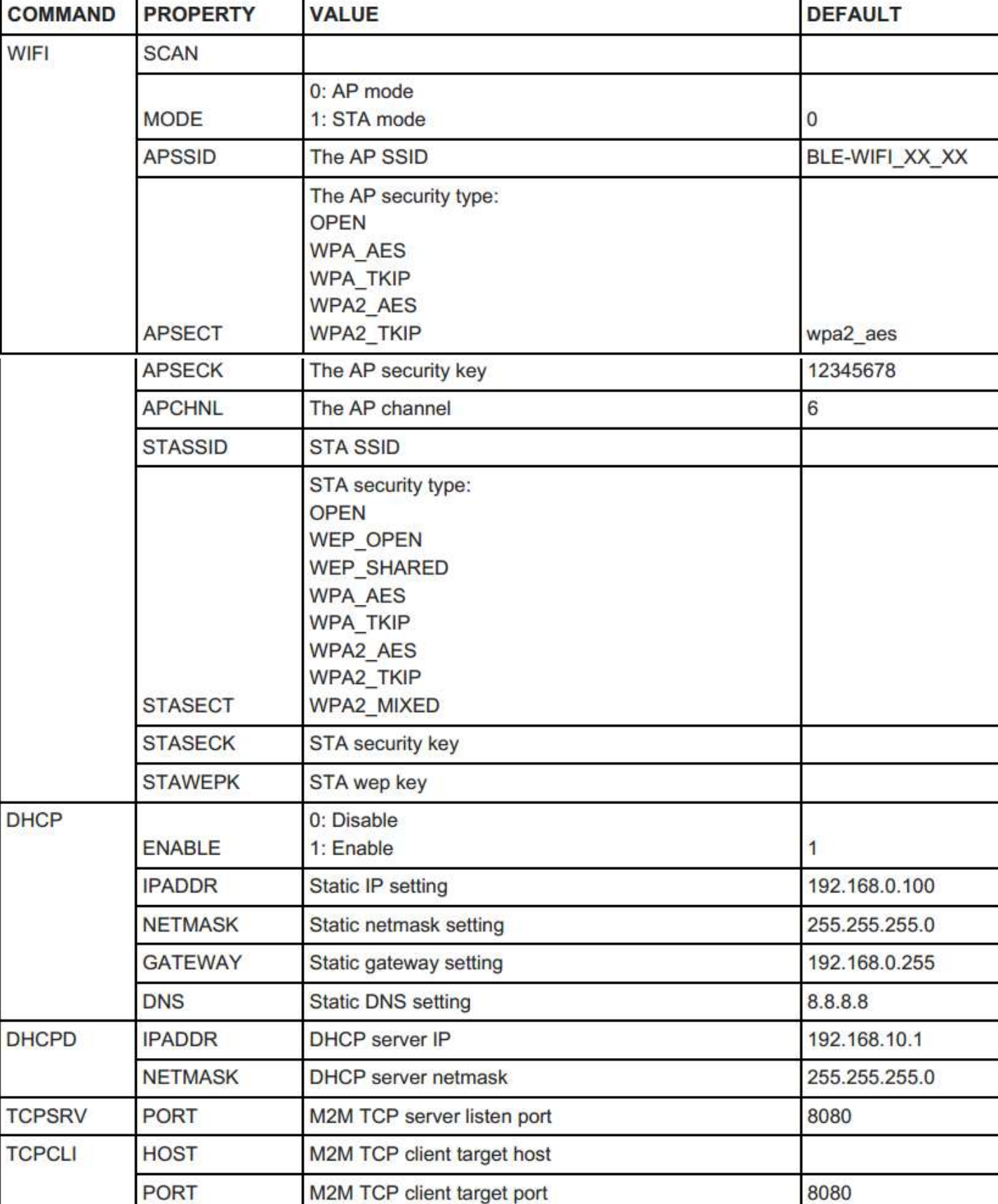

- **5. コマンドリファレンス**
- **5-1. iGS01 コマンド一覧**

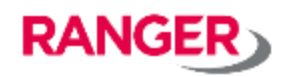

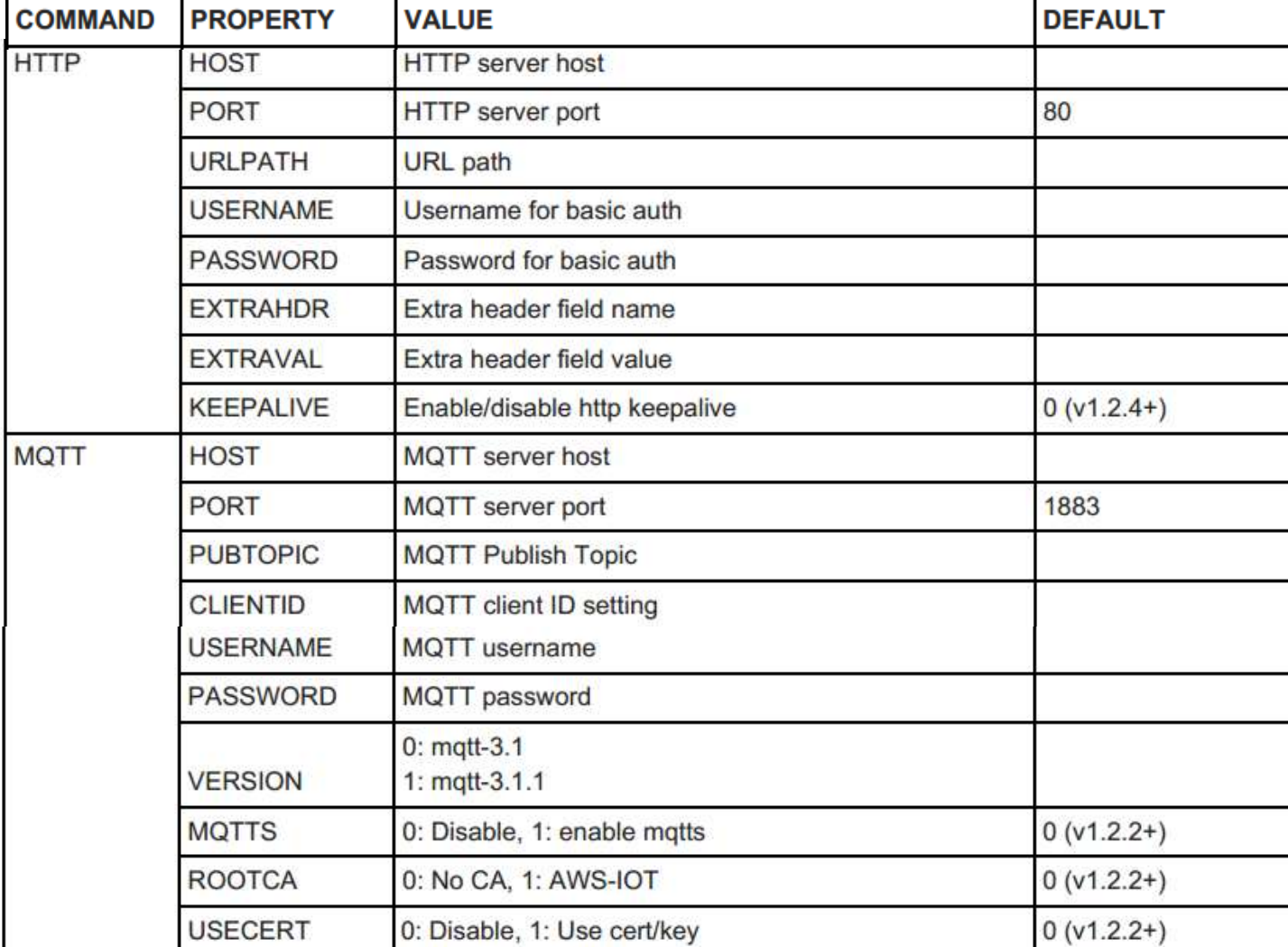

- **5. コマンドリファレンス**
- **5-1. iGS01 コマンド一覧**

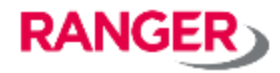

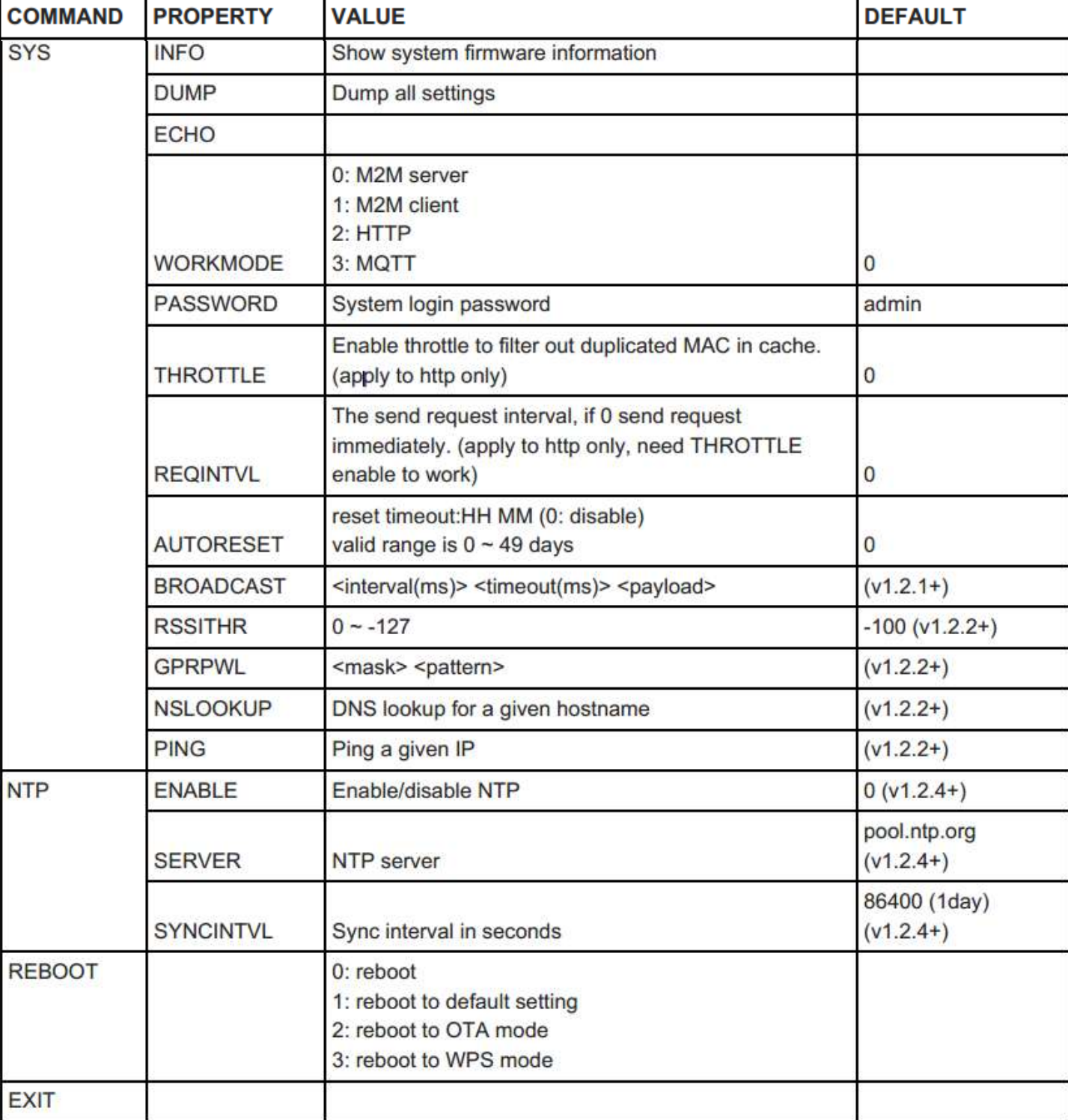

- **5. コマンドリファレンス**
- **5-2. iGS01S コマンド一覧**

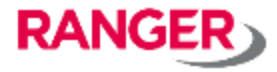

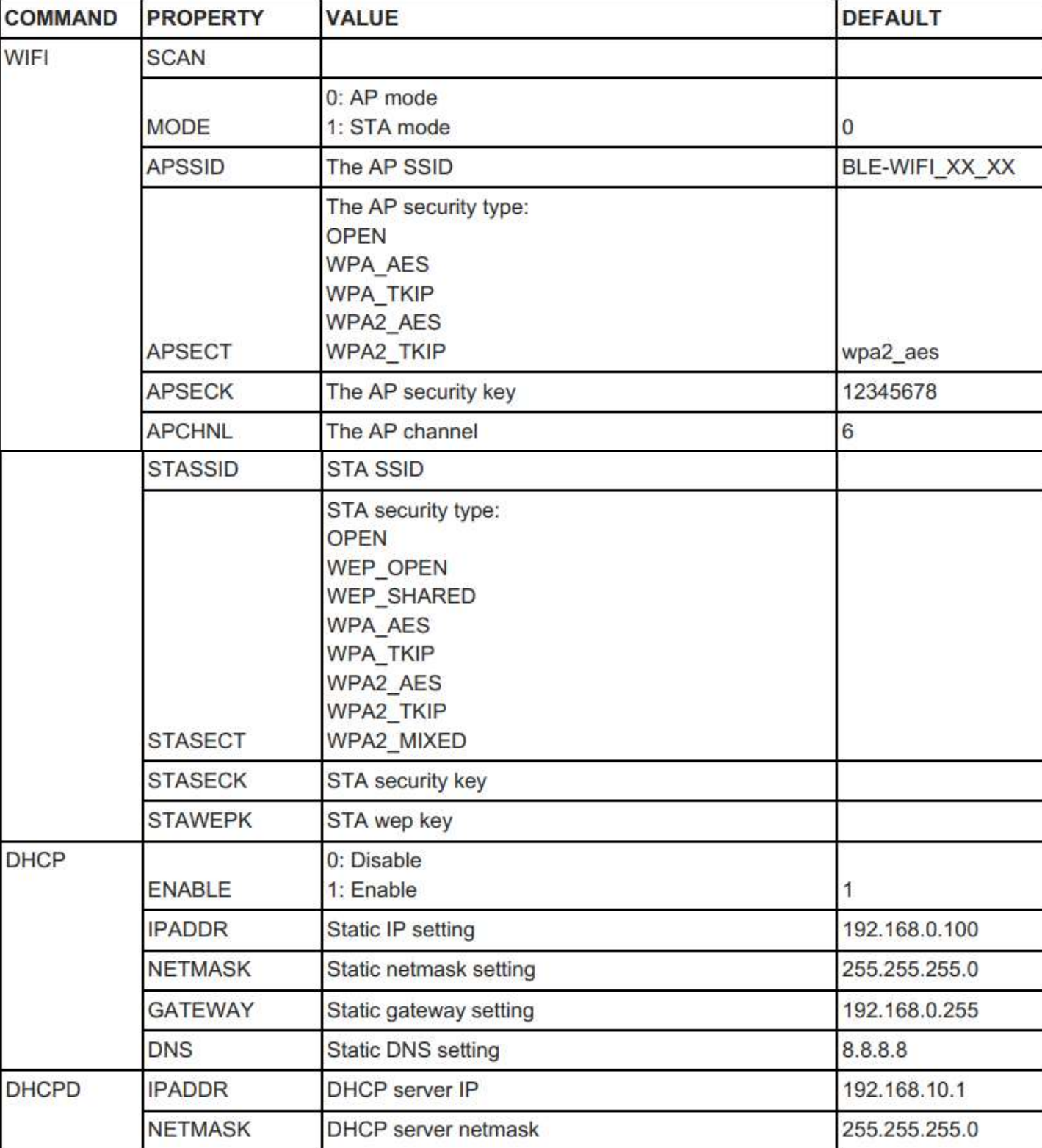

#### **5-2. iGS01S コマンド一覧**

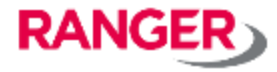

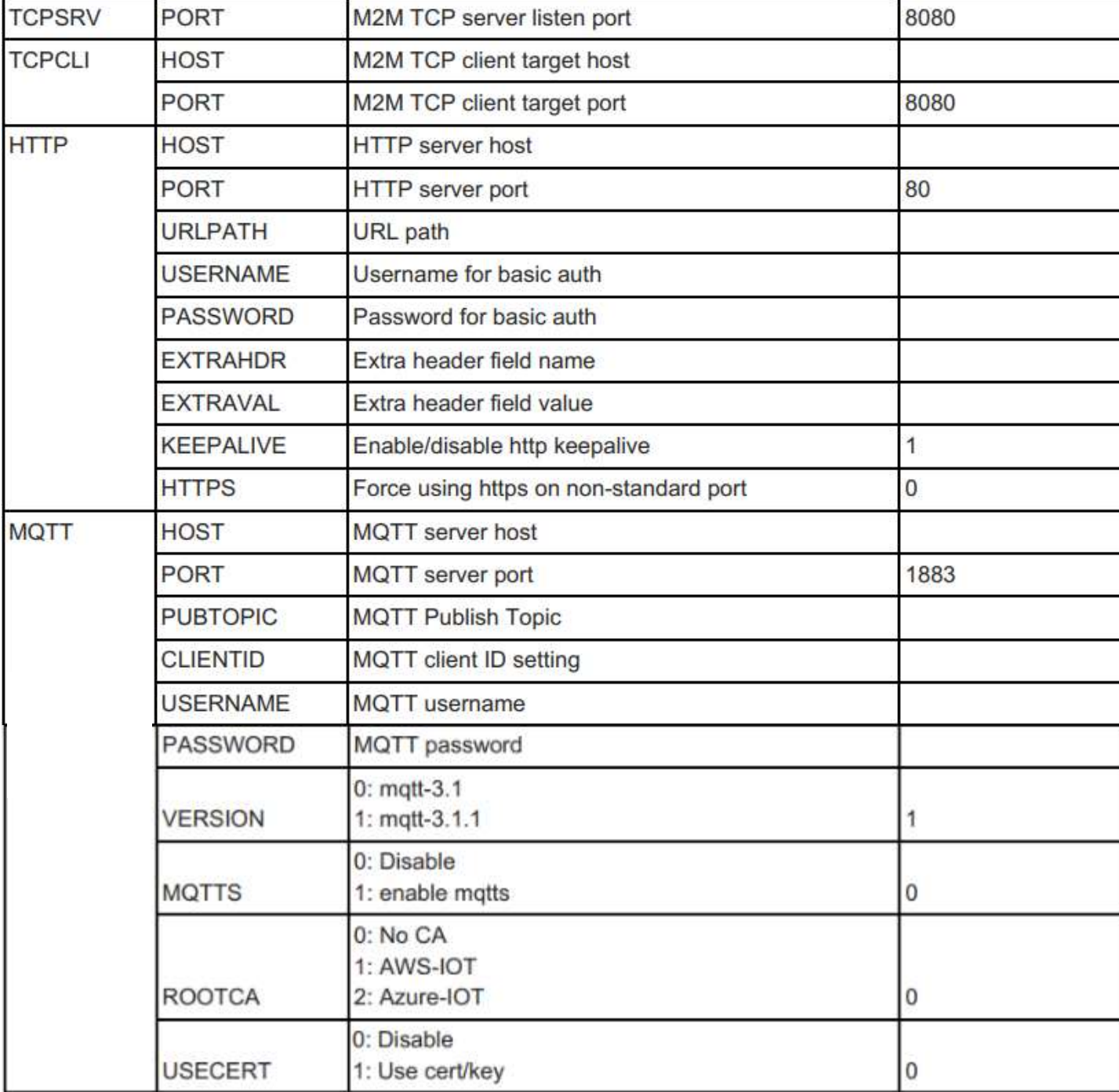

#### **5-2. iGS01S コマンド一覧**

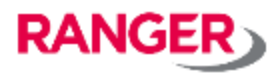

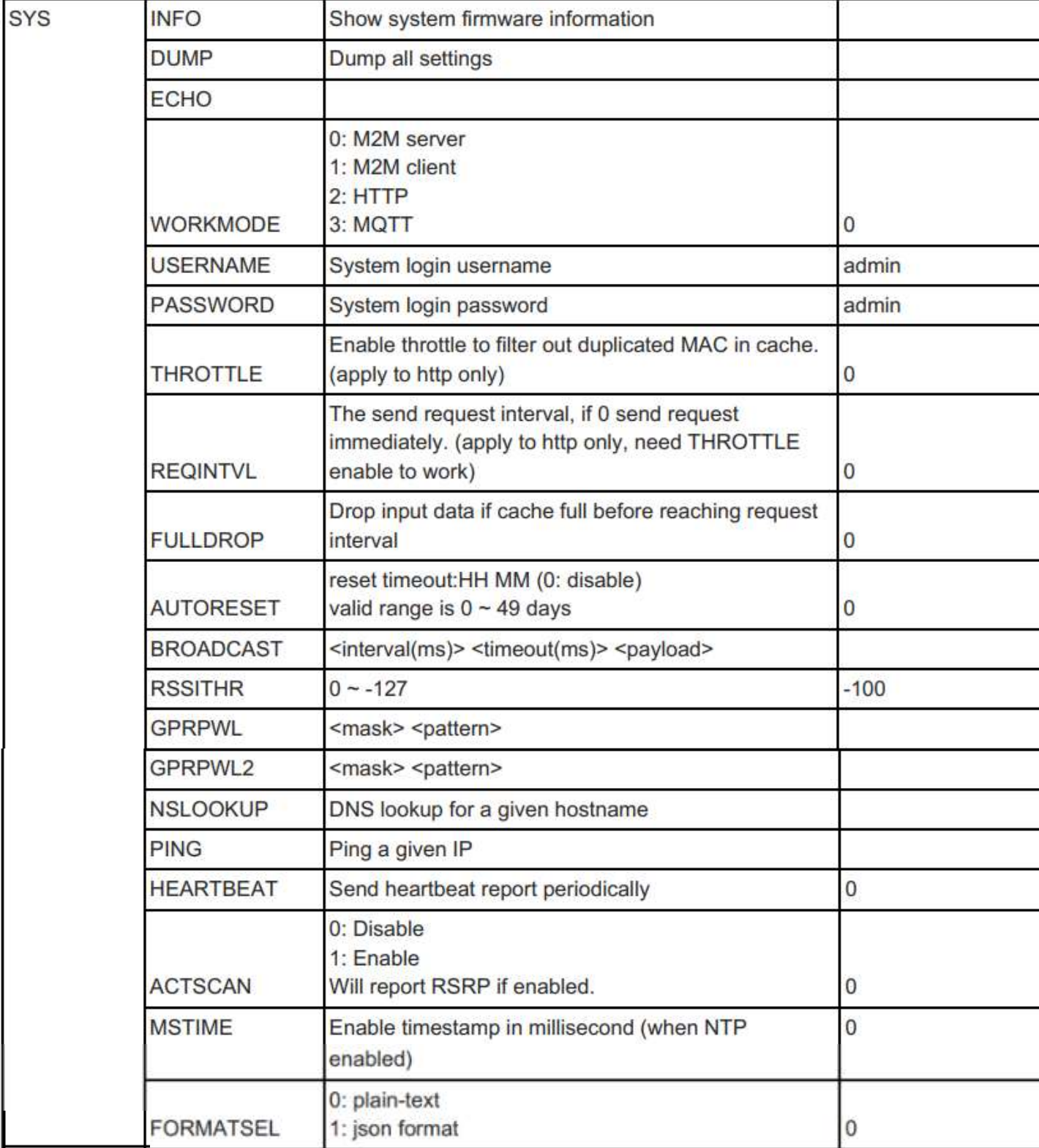

## **5-2. iGS01S コマンド一覧**

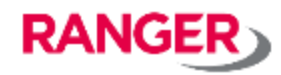

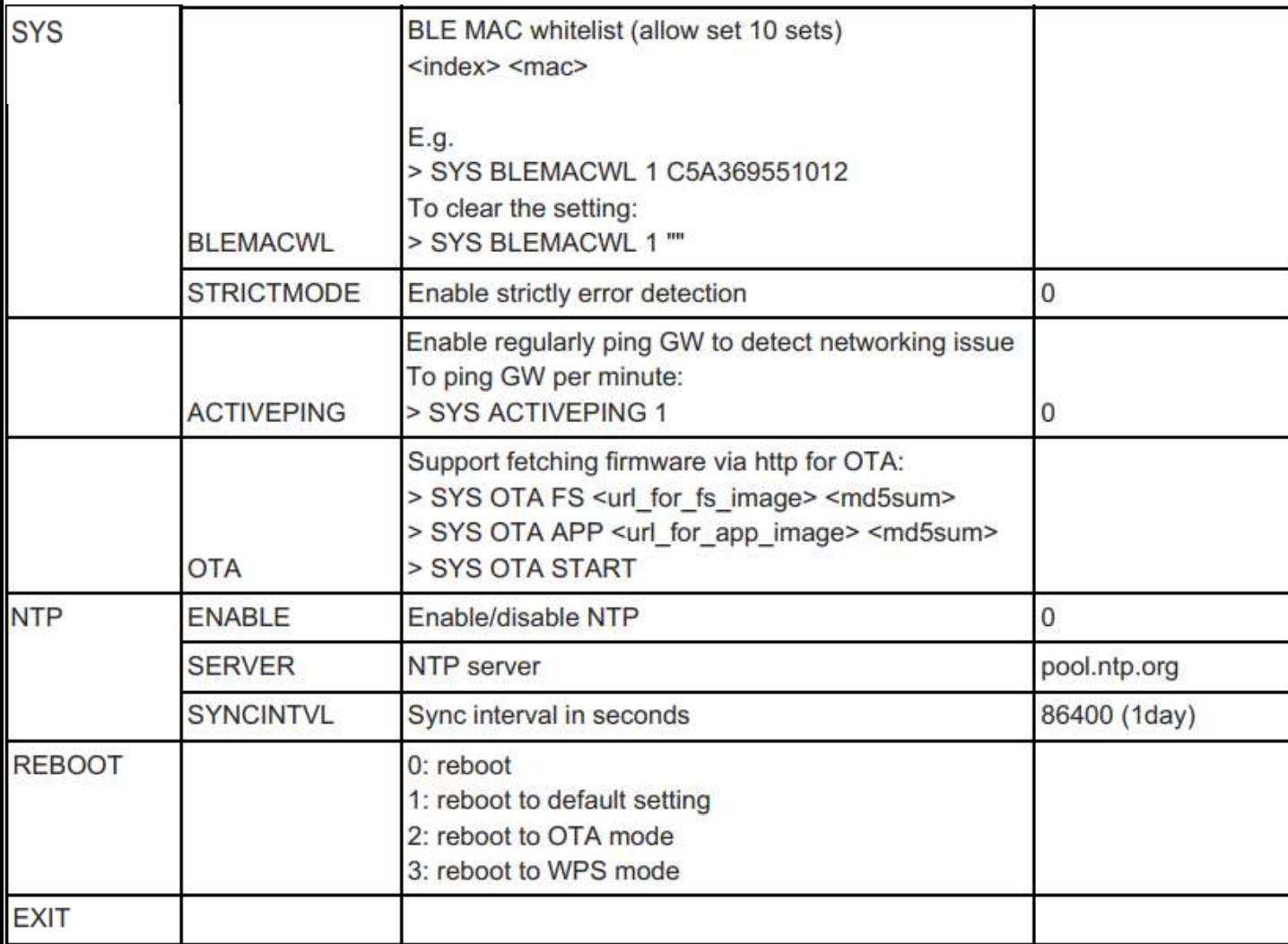

- **5. コマンドリファレンス**
- **5-3. iGS02 コマンド一覧**

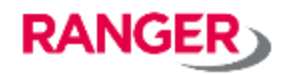

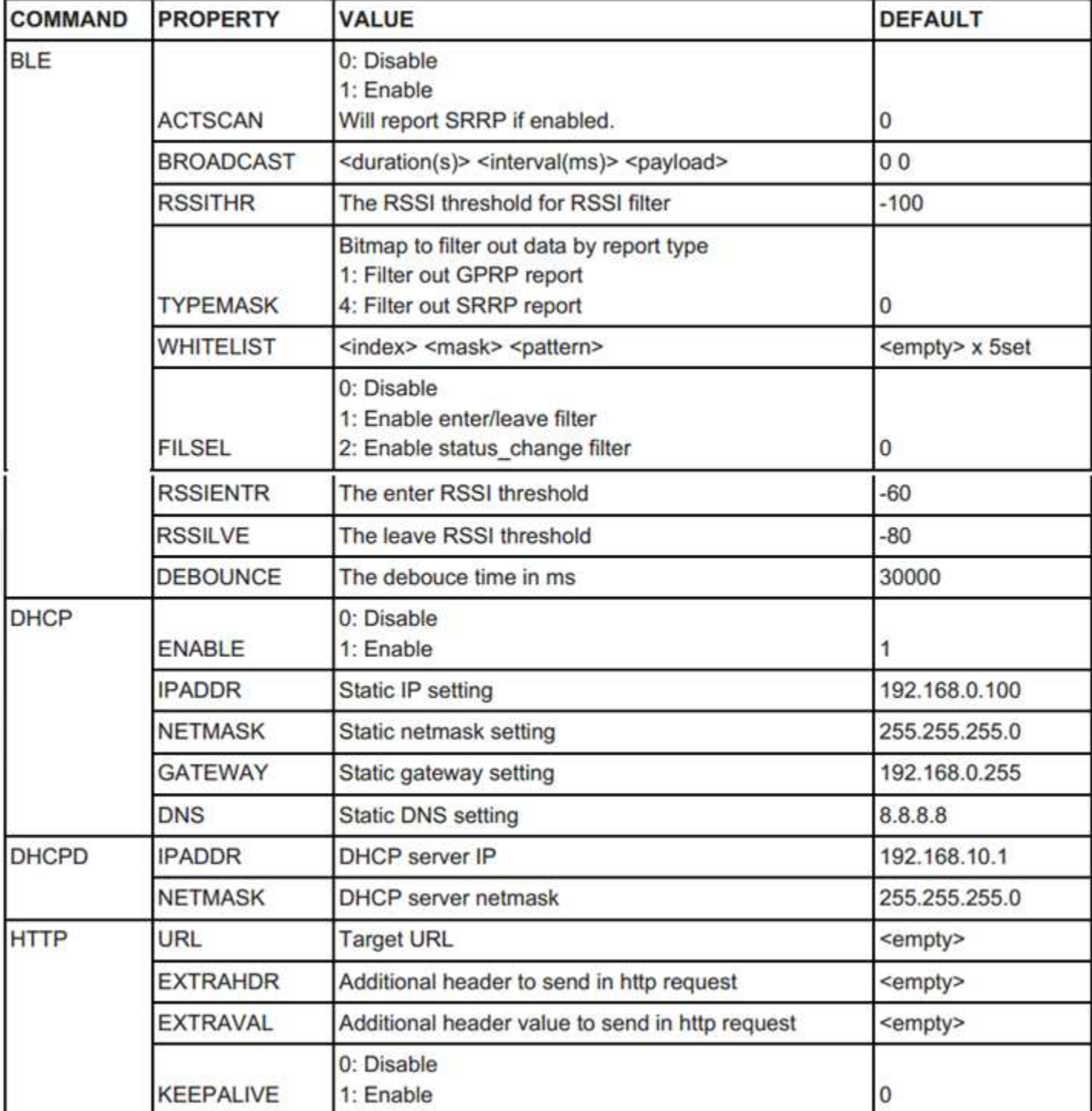

#### **5-3. iGS02 コマンド一覧**

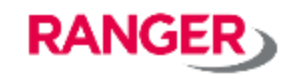

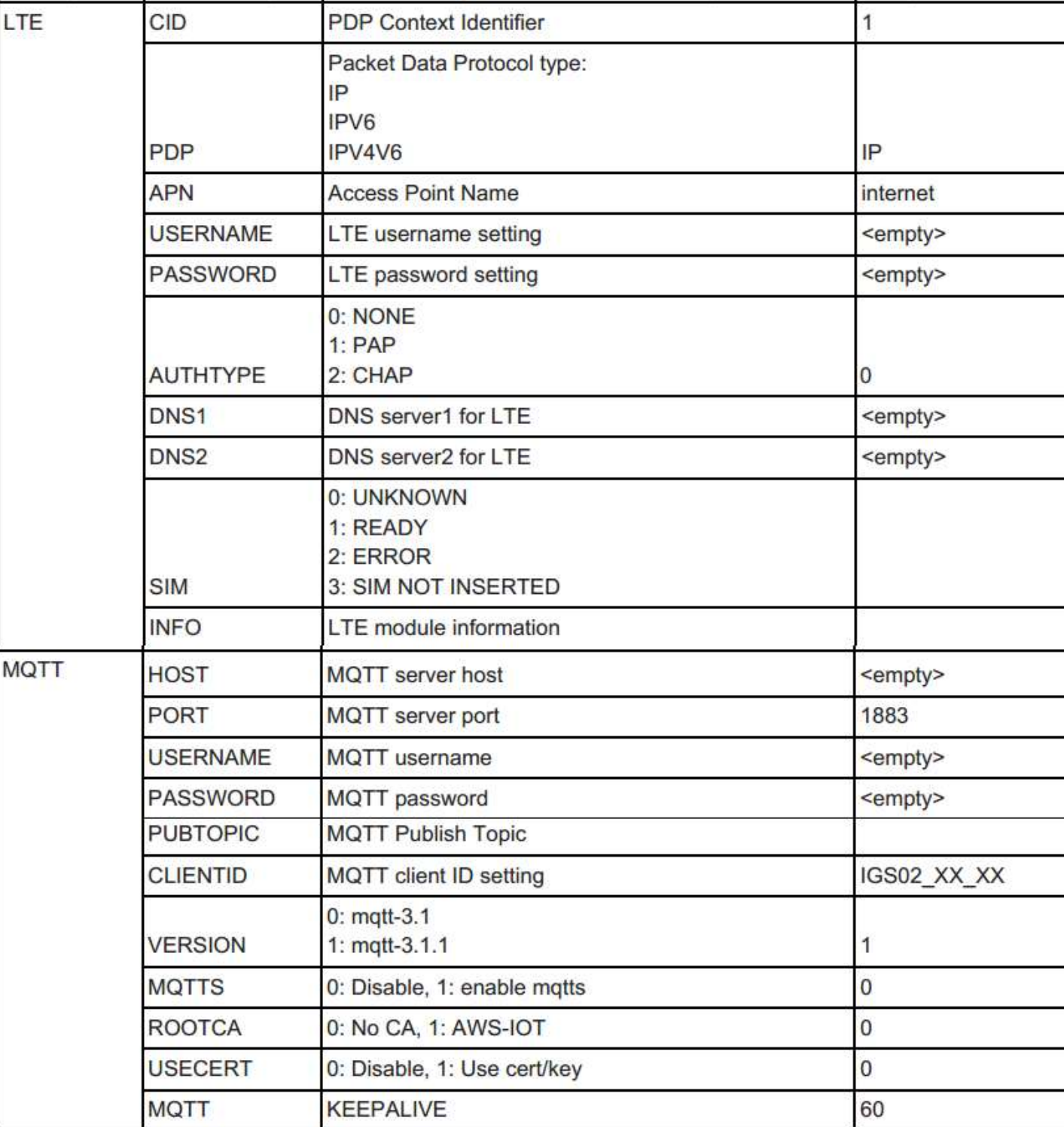

- **5. コマンドリファレンス**
- **5-3. iGS02 コマンド一覧**

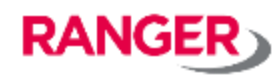

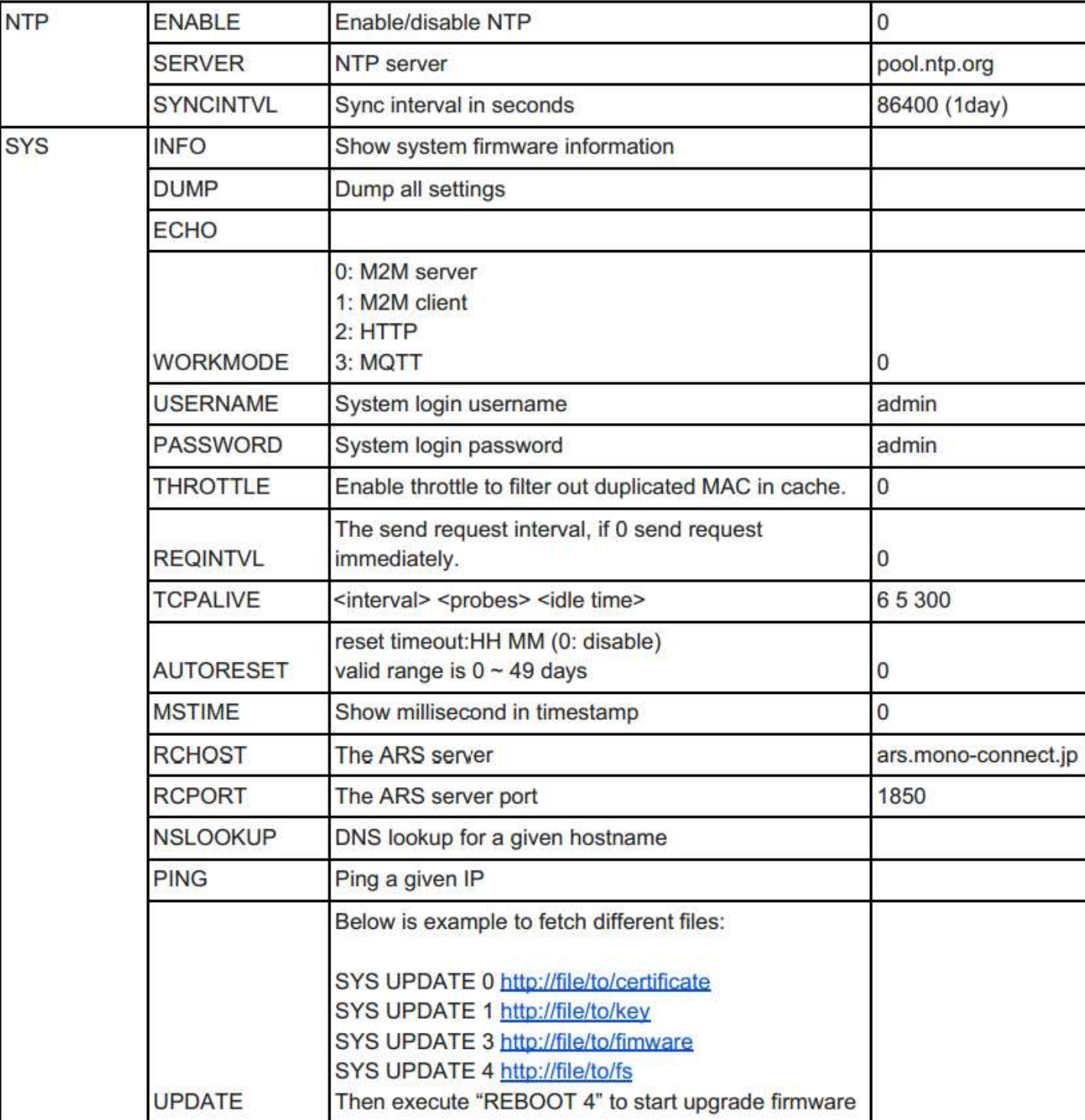

- **5. コマンドリファレンス**
- **5-3. iGS02 コマンド一覧**

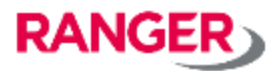

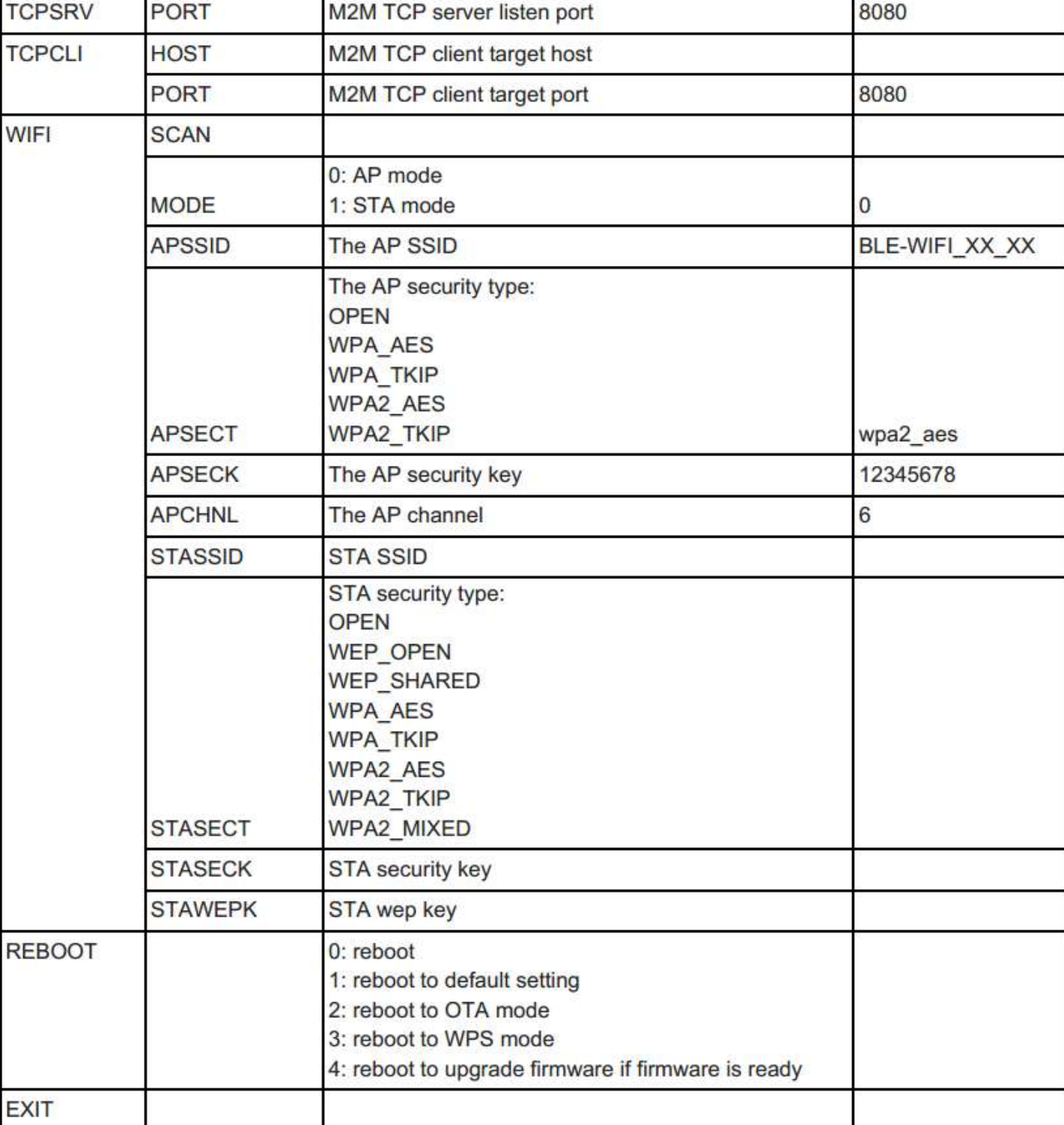

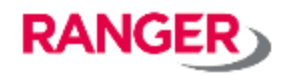

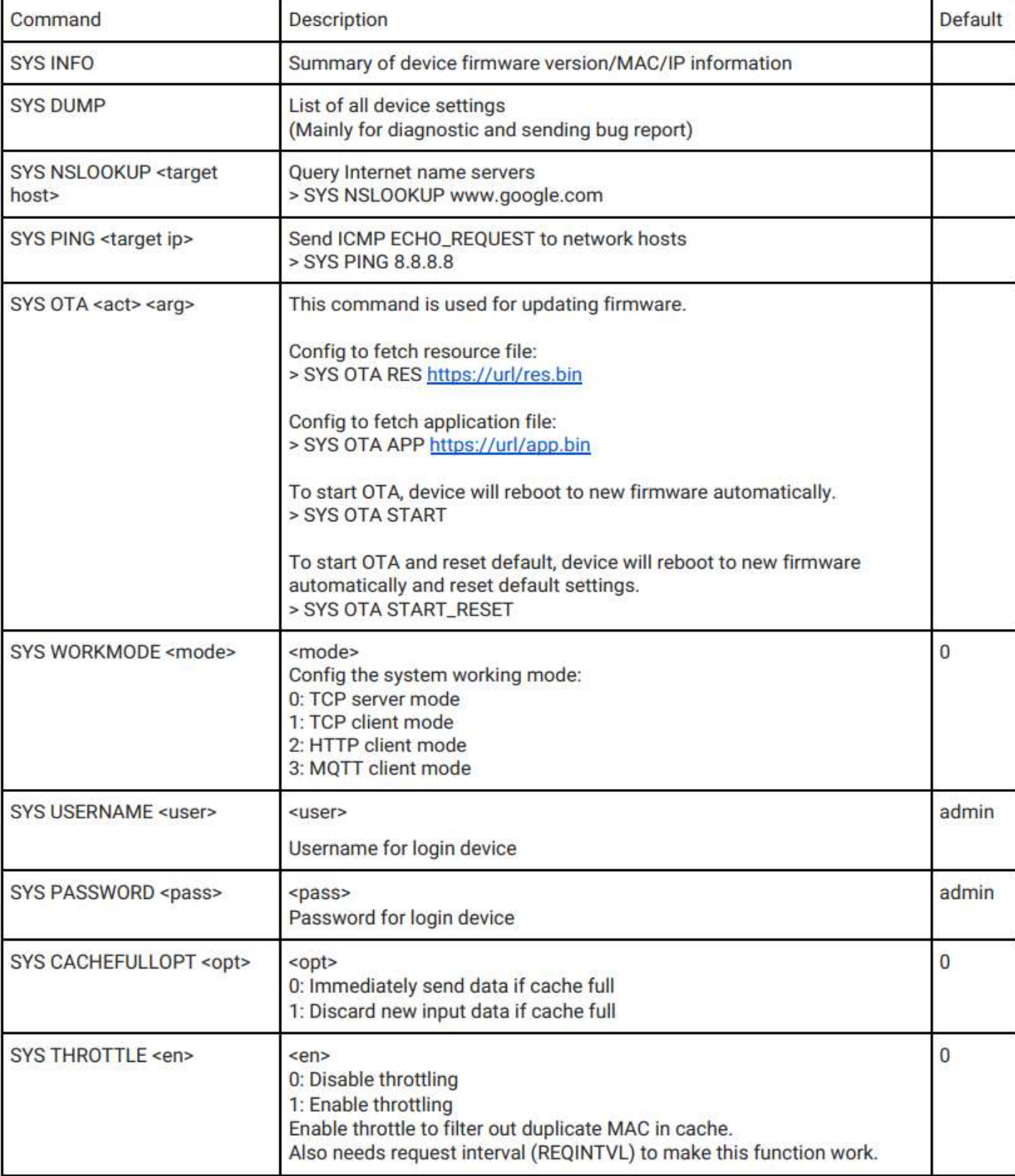

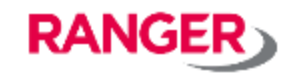

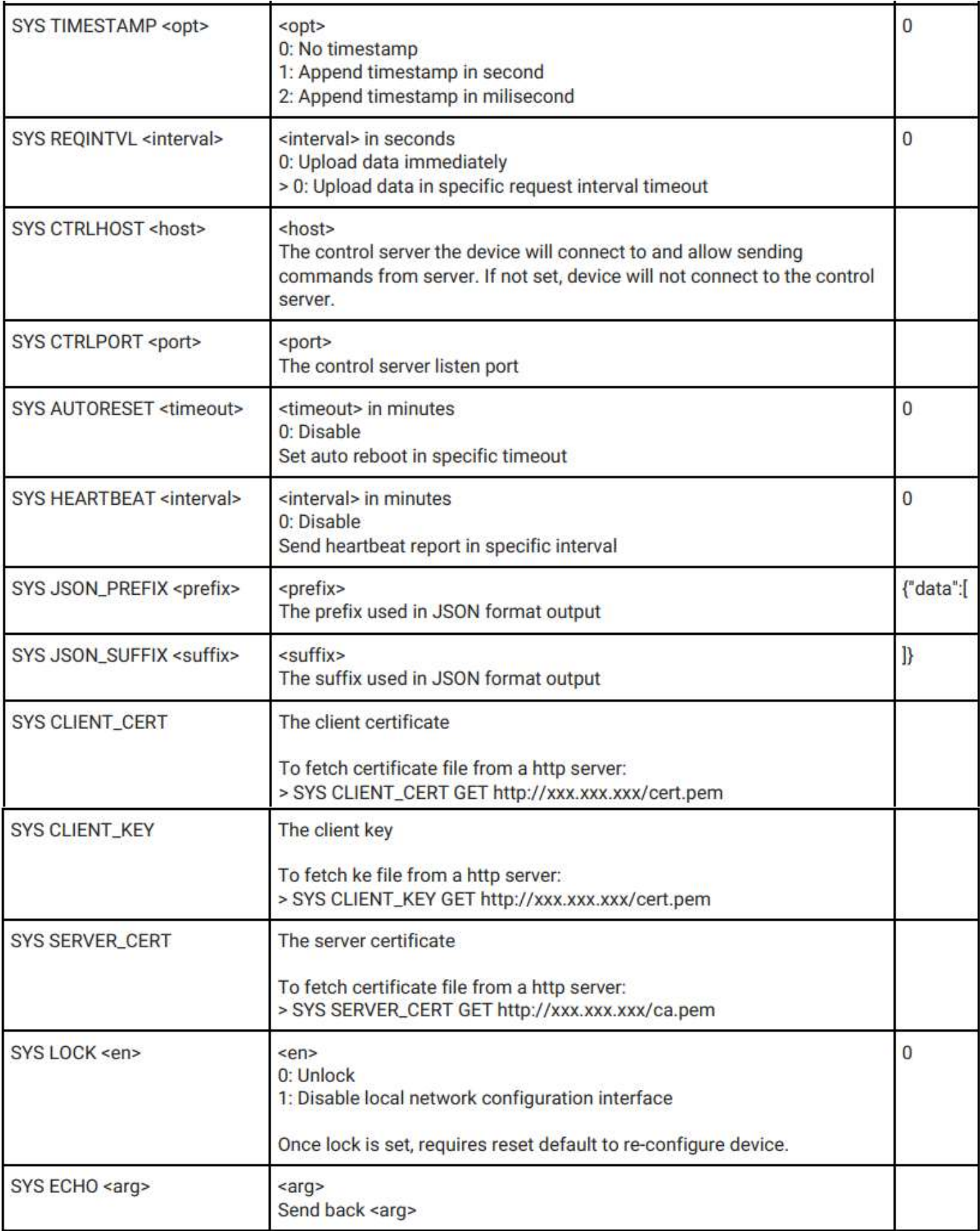

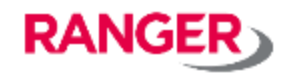

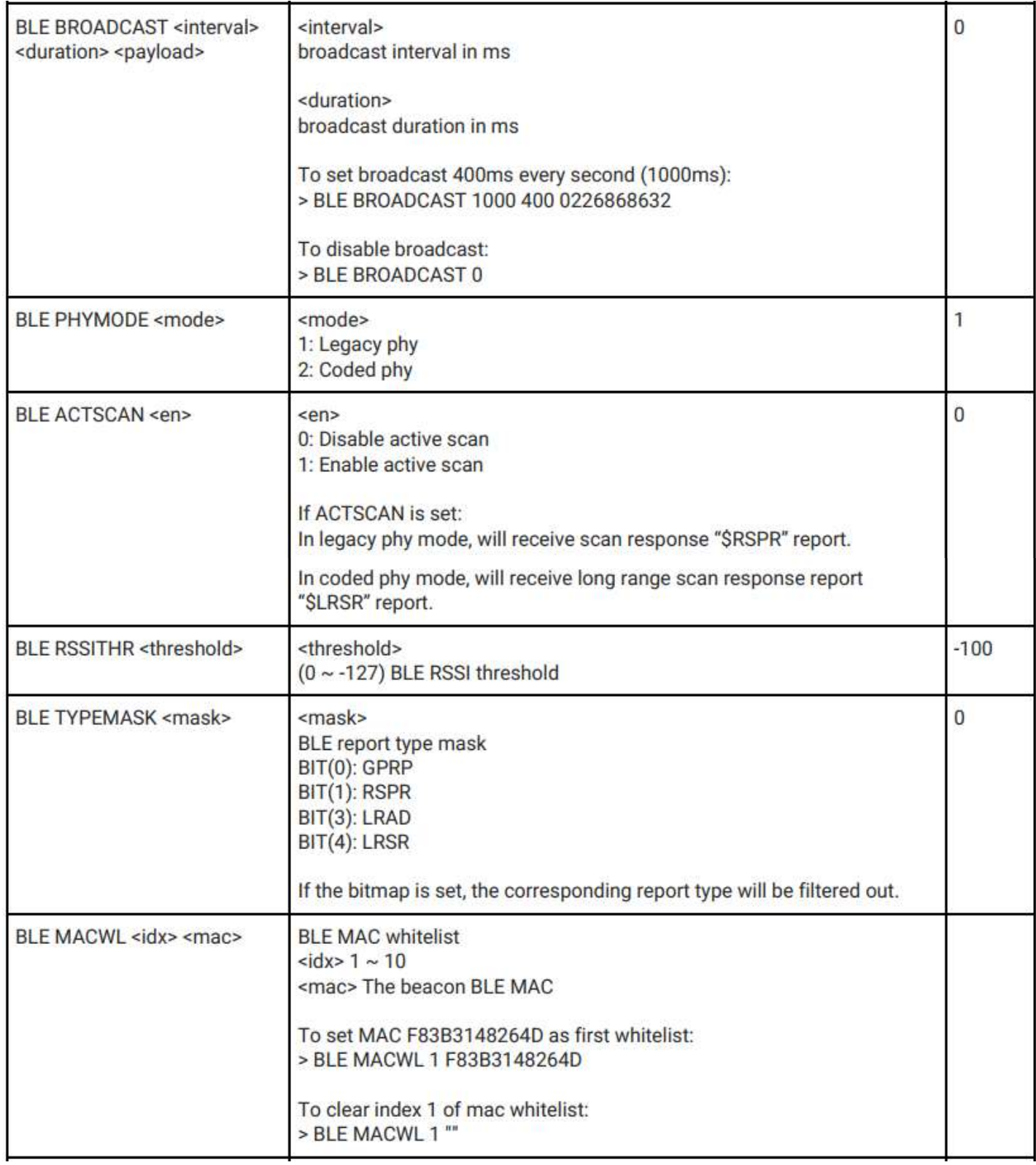

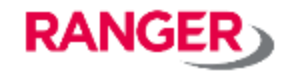

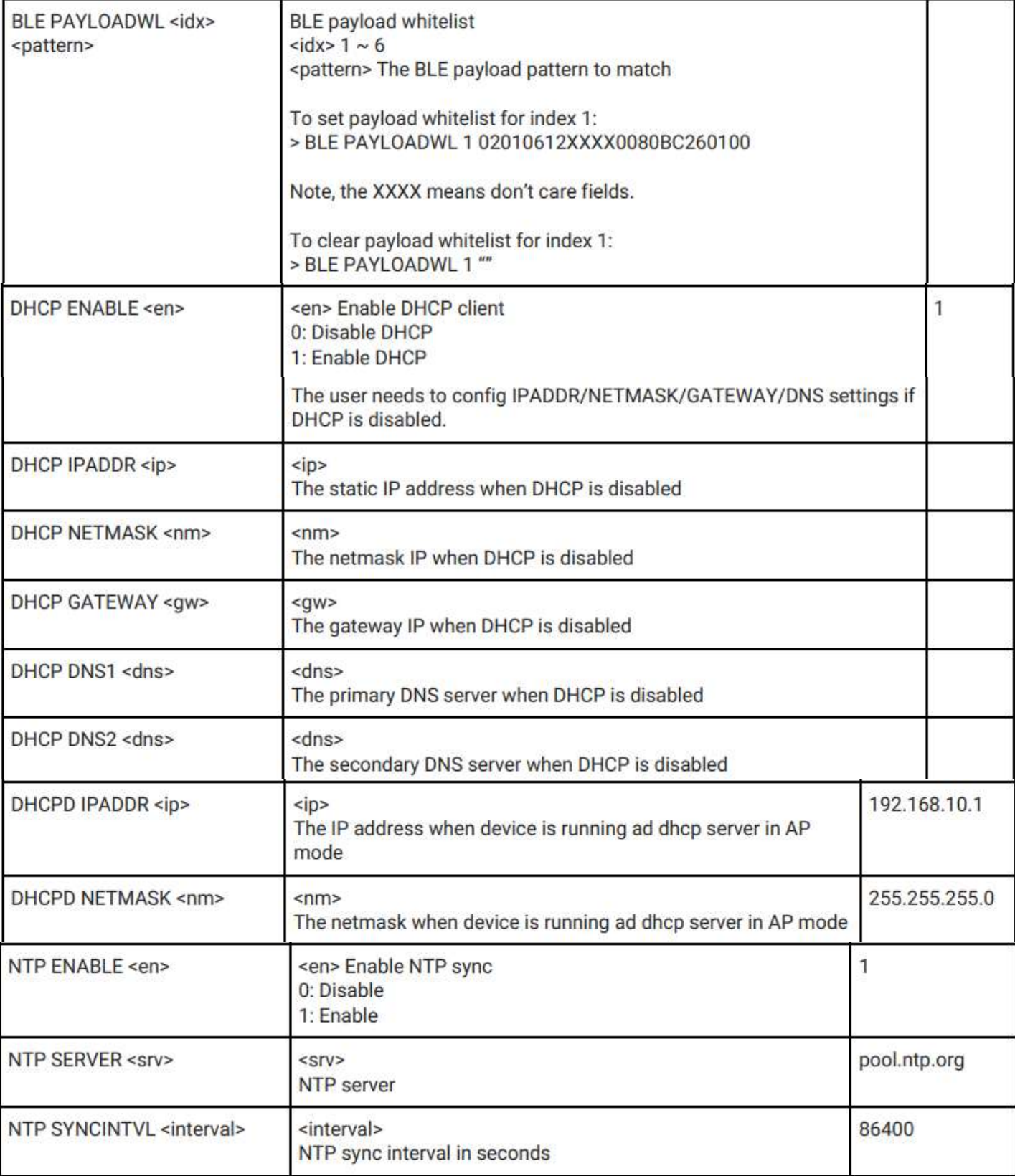

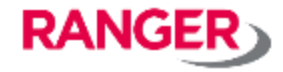

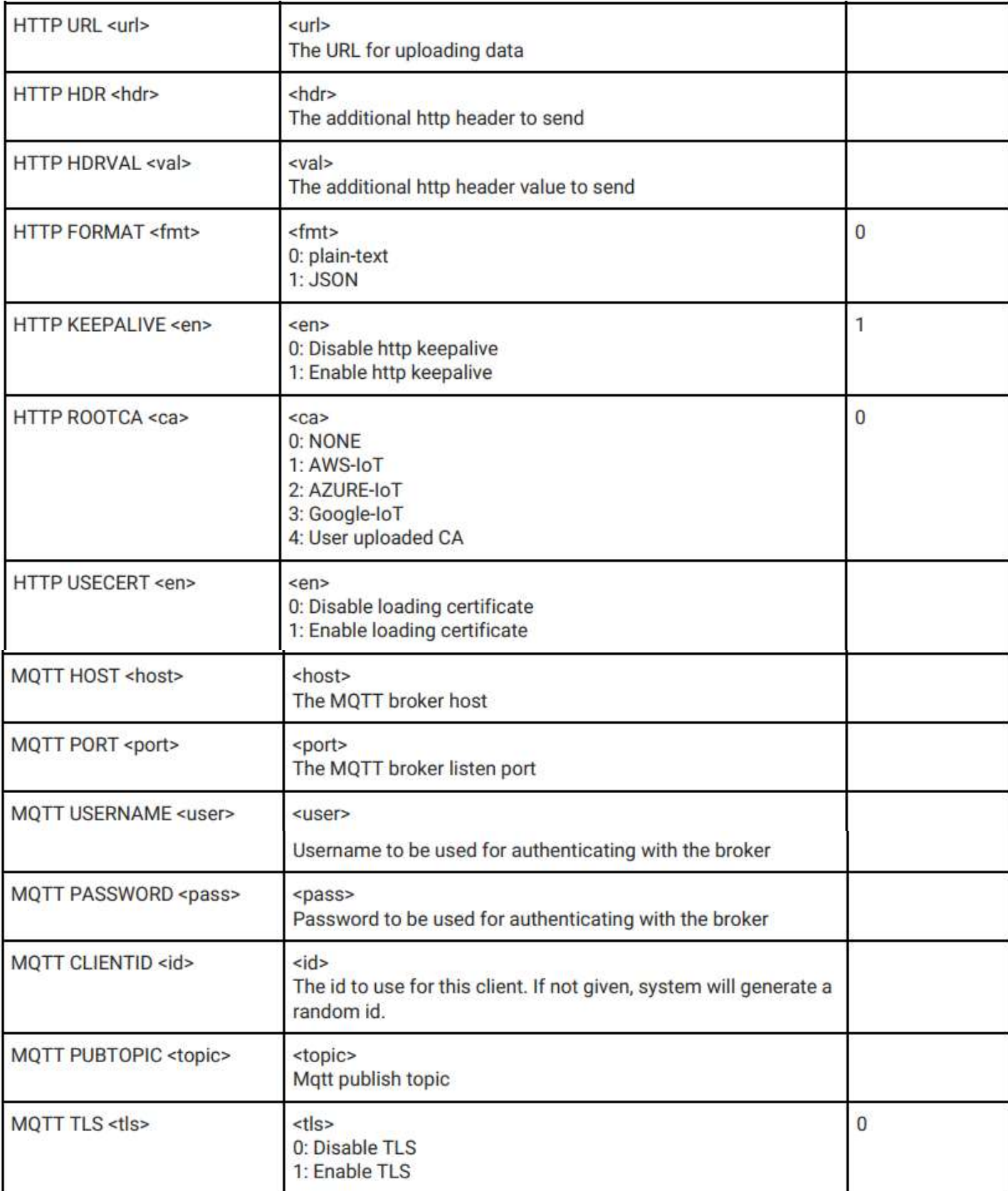

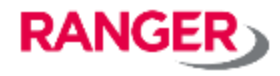

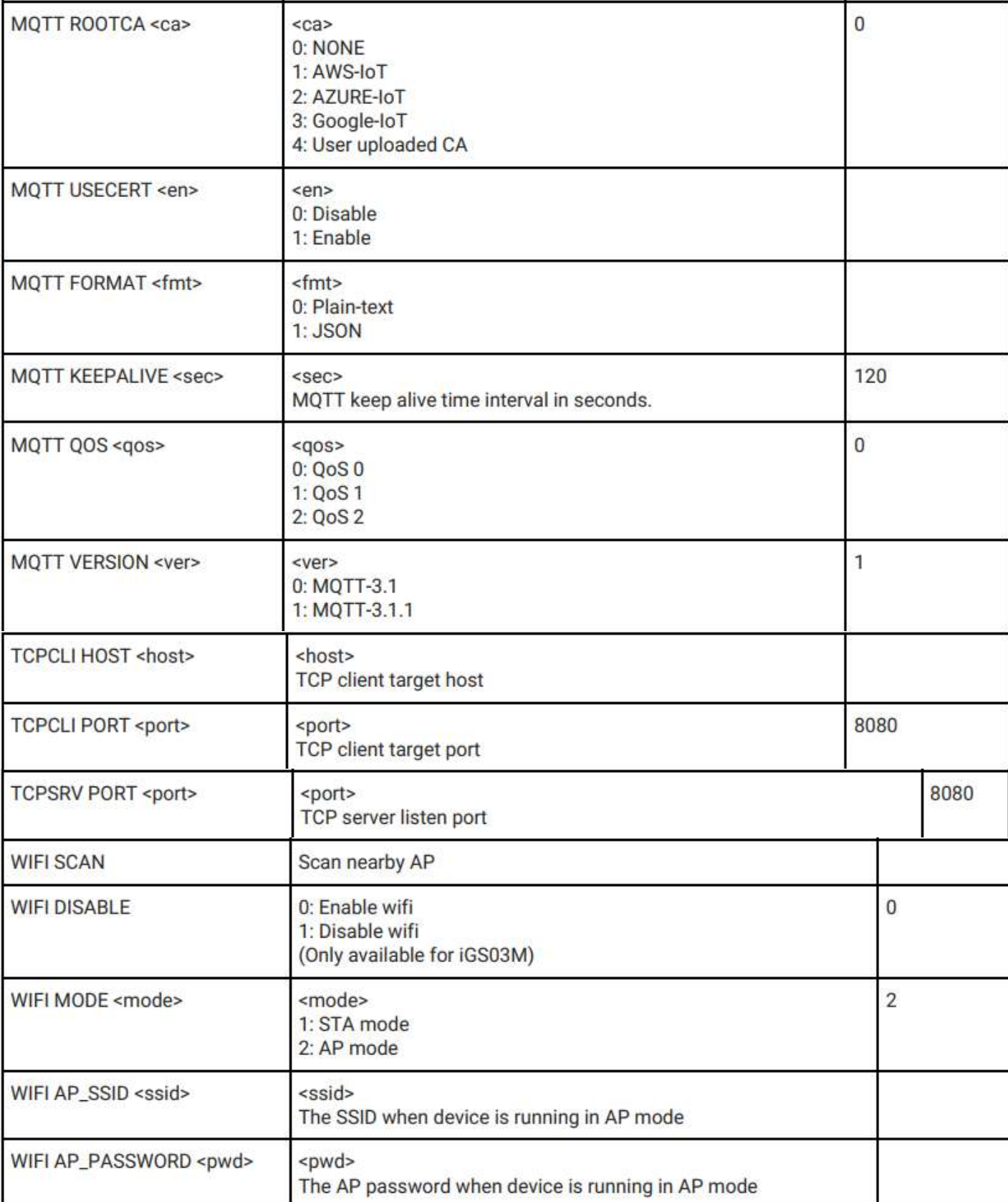

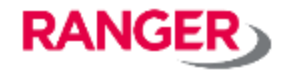

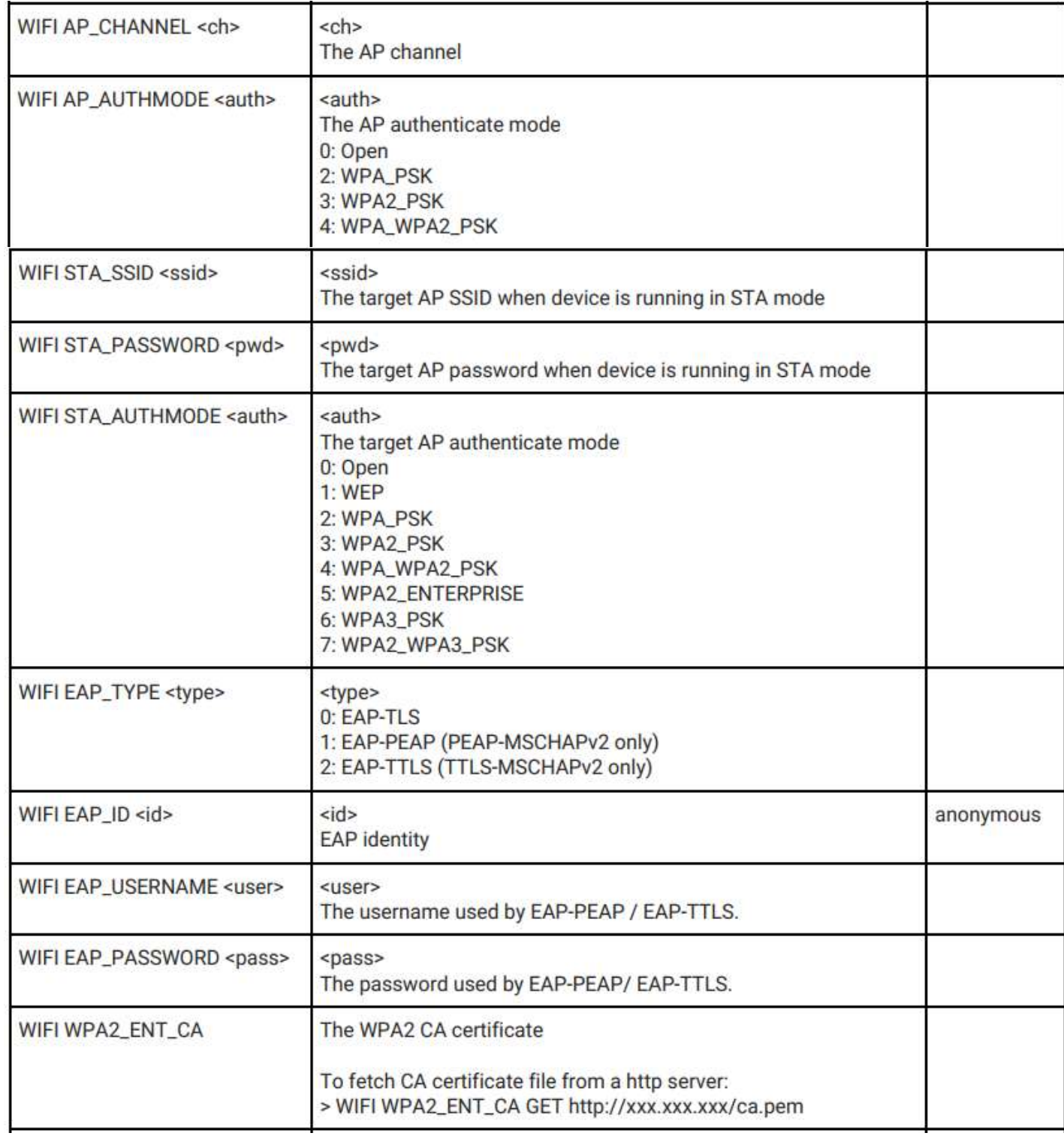

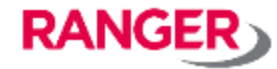

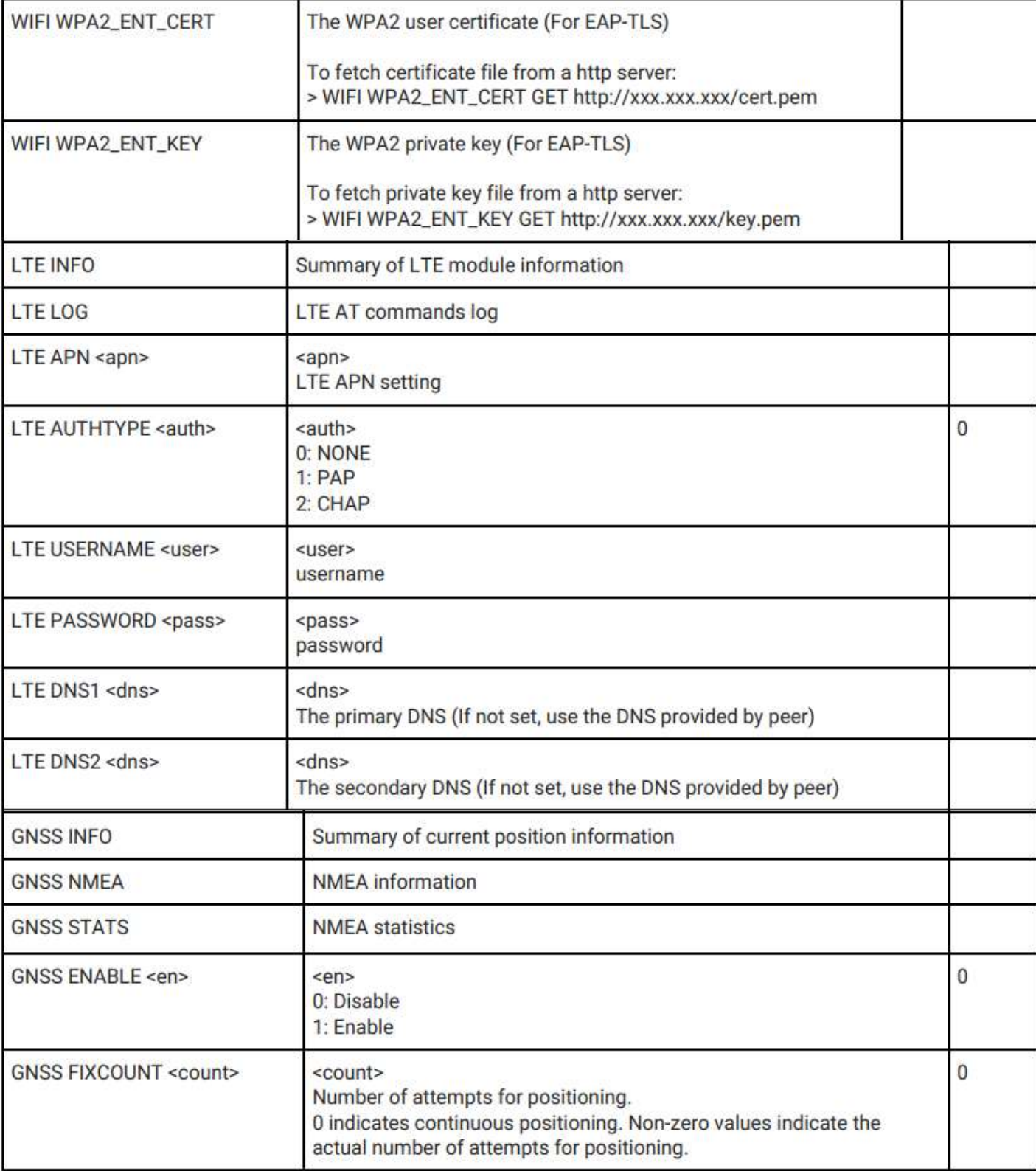

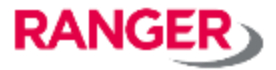

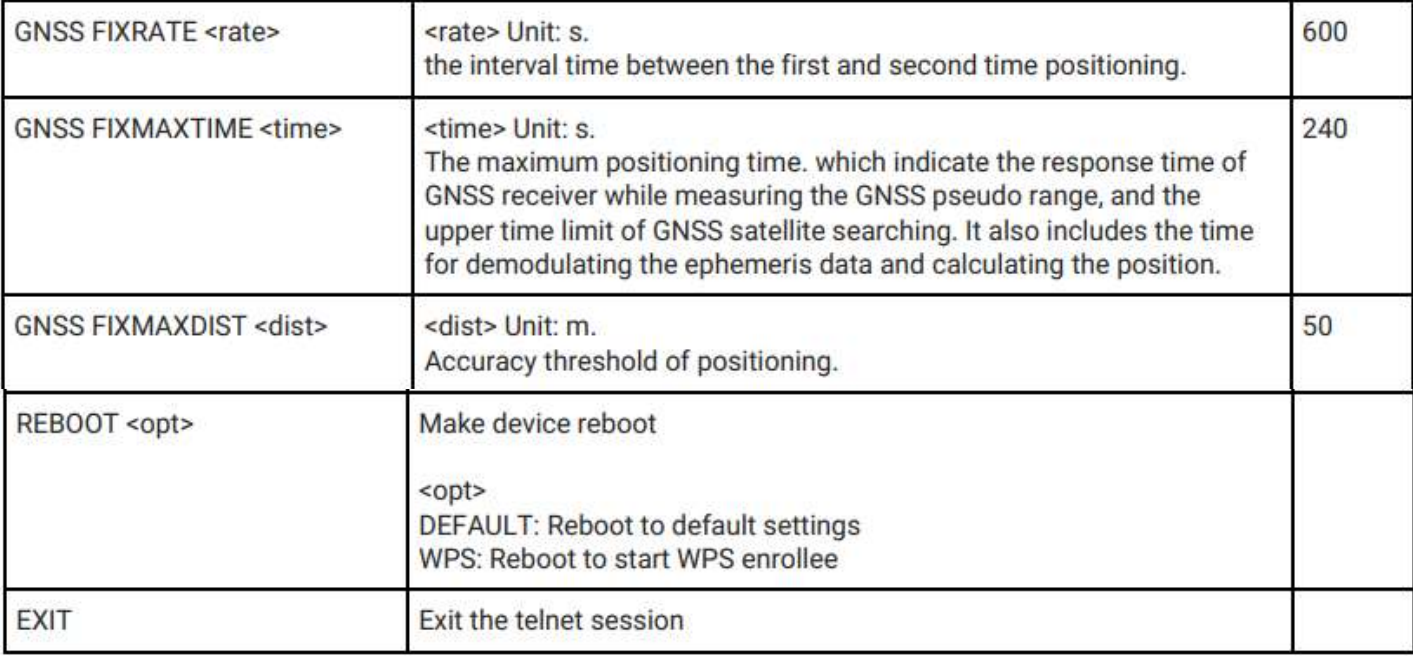

#### **5. コマンドリファレンス 5-4. コマンド実行例**

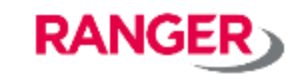

検索装装をまとめて抜作。

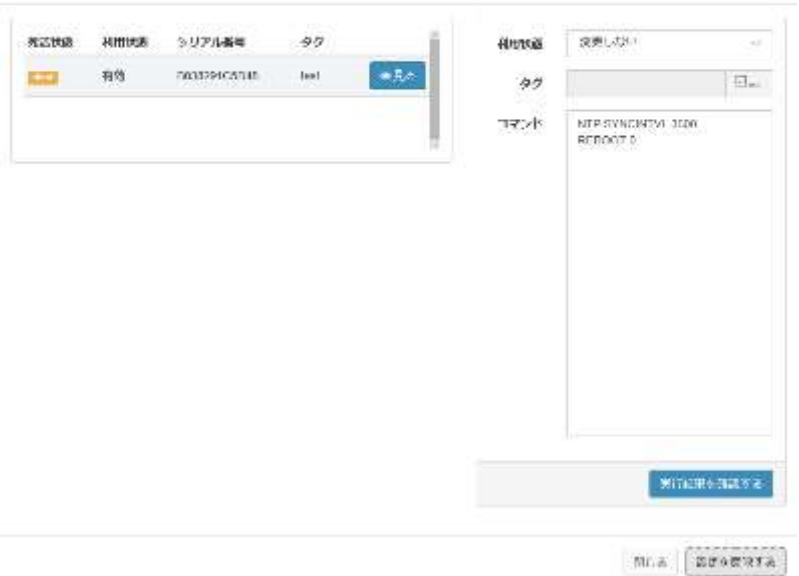

#### **5-2-1.**

「コマンド」欄に実行するコマンドを入力します。 「設定を反映する」を選択すると、ゲートウェイ に対してコマンドが実行されます。

その後、「実行結果を確認する」が表示されま すので、これを選択すると、「ゲートウェイ操作 履歴」画面に遷移し、詳細を確認することがで きます。

左記の例では、以下のコマンドを実行していま す。

・NTPサーバとの同期間隔を3600秒に設定。 ・ゲートウェイの再起動を実行。

再起動(REBOOT)を行うことで設定が反映さ れます。 ※一部のコマンドを除く

**ご不明の点、ご相談は下記までお気軽にご連絡ください。**

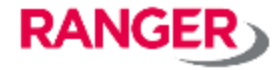

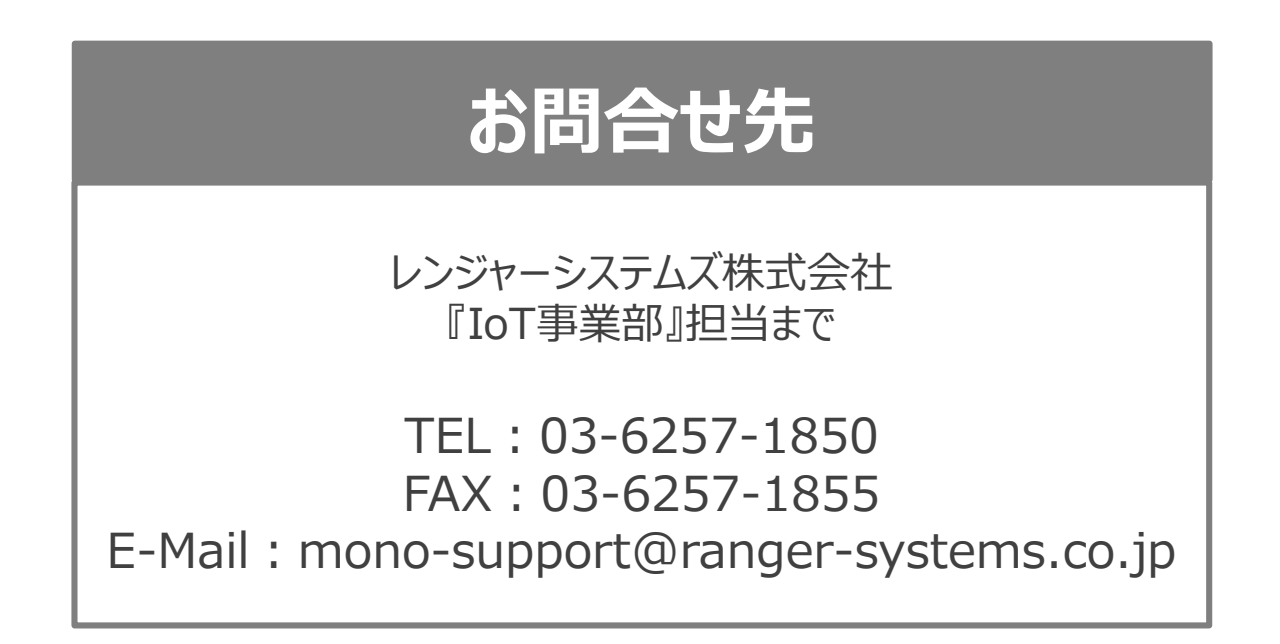